### **Màn hình UltraSharp 24 - U2422HE**

#### Dell Display Manager Hướng Dẫn Người Dùng

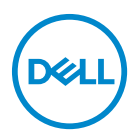

**Dòng máy: U2422HE Dòng máy theo quy định: U2422HEb**

- **CHÚ Ý: Thông tin CHÚ Ý cho biết thông tin quan trọng giúp bạn tận dụng tốt hơn máy tính của bạn.**
- **THẬN TRỌNG: Thông tin THẬN TRỌNG chỉ báo khả năng hư hại đến phần cứng hoặc mất dữ liệu nếu không làm theo các hướng dẫn.**
- **CẢNH BÁO: Thông tin CẢNH BÁO chỉ báo tiềm ẩn bị hư hỏng tài sản, bị thương hoặc tử vong.**

**Bản quyền © 2021 Dell Inc. hoặc các công ty con của nó. Mọi quyền được bảo lưu.** Dell, EMC, và các thương hiệu khác là thương hiệu của Dell Inc. hoặc các công ty con của Dell. Tất cả các thương hiệu khác có thể là tài sản của chủ sở hữu tương ứng.

2021 - 01

Rev. A00

# **Nội dung**

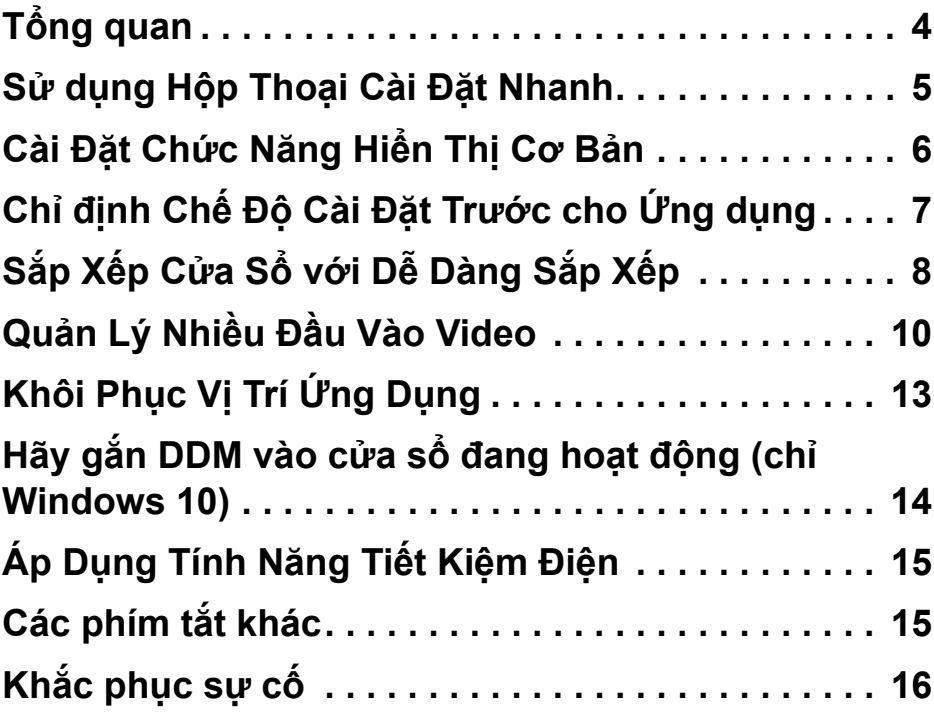

(dell

## <span id="page-3-0"></span>**Tổng quan**

Dell Display Manager (DDM) là một ứng dụng Microsoft Windows được sử dụng để quản lý một hoặc nhiều màn hình. Nó cho phép điều chỉnh thủ công hình ảnh hiển thị, chỉ định cài đặt tự động, quản lý năng lượng, tổ chức cửa sổ, xoay hình ảnh và các tính năng khác trên các màn hình Dell được chọn. Sau khi cài đặt, Dell Display Manager chạy mỗi khi hệ thống khởi động và đặt biểu tượng của nó vào khay thông báo. Thông tin về các màn hình được kết nối với hệ thống này có sẵn khi di chuột qua biểu tượng trên khay thông báo.

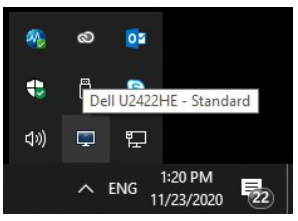

Ngoài ra, bạn có thể khởi chạy DDM bằng cách nhấp chuột phải vào nền màn hình để chọn Dell Display Manager từ menu máy tính để bàn.

**CHÚ Ý: Dell Display Manager giao tiếp với màn hình của bạn qua kênh DDC/CI. Vui lòng đảm bảo DDC/CI được bật trong menu như bên dưới.**

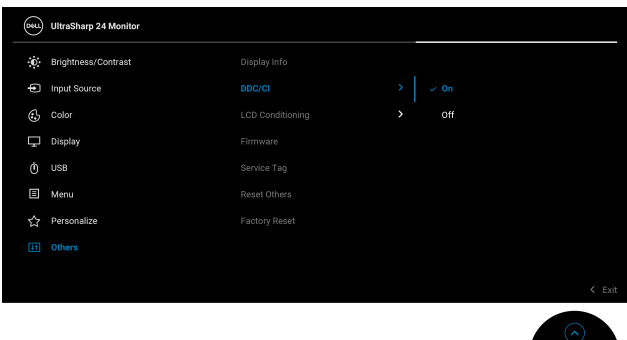

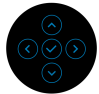

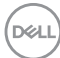

## <span id="page-4-0"></span>**Sử dụng Hộp Thoại Cài Đặt Nhanh**

Nhấp vào biểu tượng trên khay thông báo của Dell Display Manager sẽ mở hộp thoại **Cài Đặt Nhanh**. Khi có nhiều màn hình Dell được hỗ trợ được kết nối với máy tính, có thể chọn một màn hình mục tiêu cụ thể bằng cách sử dụng menu. Hộp thoại **Cài Đặt Nhanh** giúp bạn dễ dàng điều chỉnh độ sáng, độ tương phản, độ phân giải, giao diện cửa sổ, vv. Bạn có thể chọn **Manual Mode (Chế độ thủ công)** hoặc **Auto Mode (Chế Độ Tự Động)** và độ phân giải màn hình có thể được thay đổi.

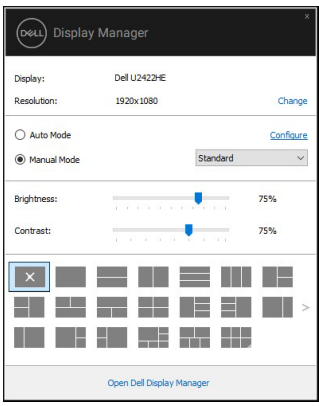

Hộp thoại **Cài Đặt Nhanh** cũng cho phép truy cập vào giao diện người dùng nâng cao của Dell Display Manager, dùng để điều chỉnh các chức năng cơ Bản, cấu hình chế độ tự động và truy cập các tính năng khác.

#### **Z** CHÚ Ý:

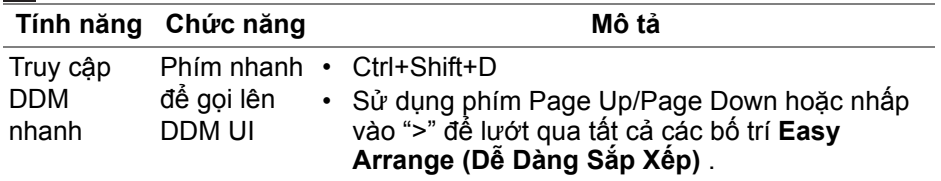

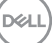

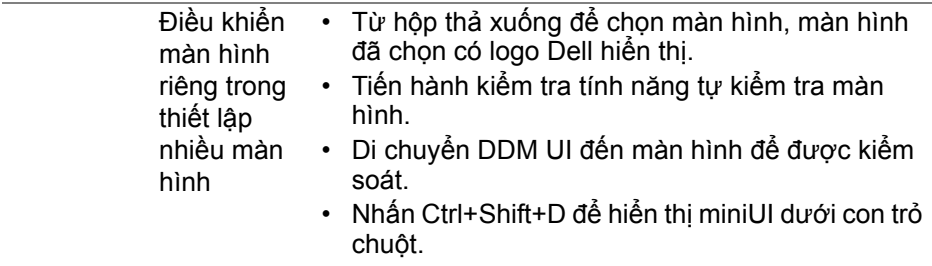

### <span id="page-5-0"></span>**Cài Đặt Chức Năng Hiển Thị Cơ Bản**

Chọn **Manual Mode (Chế độ thủ công)** cho phép bạn chọn thủ công chế độ cài sẵn hoặc chọn **Auto Mode (Chế Độ Tự Động)** sẽ áp dụng chế độ đặt trước dựa trên ứng dụng đang hoạt động. Một thông báo trên màn hình hiển thi chế độ cài đặt trước hiện tại bất cứ khi nào nó thay đổi. Cũng có thể điều chỉnh trực tiếp **Brightness (Độ Sáng)** và **Contrast (Độ Tương Phản)** của màn hình được chọn từ tab **Basic (Cơ Bản)**.

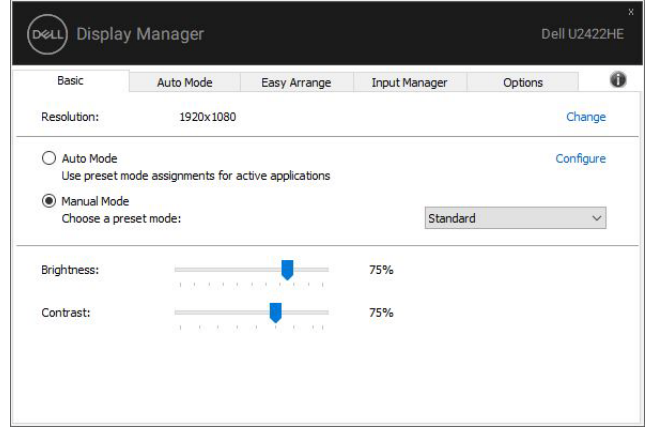

DELI

**CHÚ Ý: Khi kết nối nhiều màn hình Dell, chọn "Enable display matrix**  control" (Bật hiển thi điều khiển ma trân) để áp dung các điều khiển **cài đặt sẵn về độ sáng, tương phản và màu sắc cho mọi màn hình.**

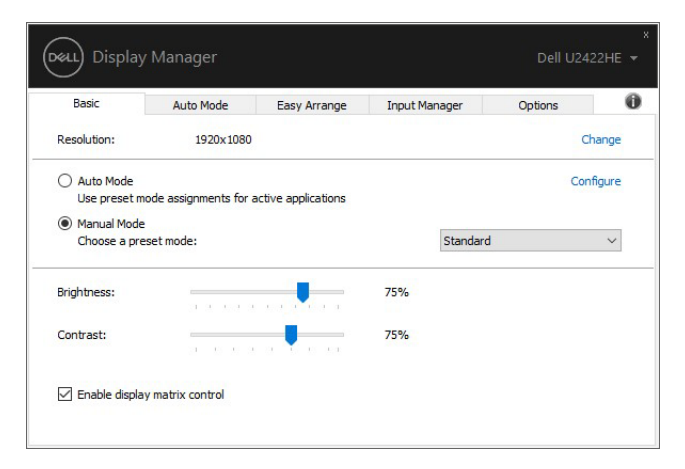

#### <span id="page-6-0"></span>**Chỉ định Chế Độ Cài Đặt Trước cho Ứng dụng**

Tab **Auto Mode (Chế Độ Tự Động)** cho phép bạn kết hợp một **Preset Mode (Chế Độ Cài Đặt Trước)** cụ thể với một ứng dụng cụ thể, và áp dụng nó tự động. Khi **Auto Mode (Chế Độ Tự Động)** được kích hoạt, Dell Display Manager chuyển sang Chế Độ **Preset Mode (Chế Độ Cài Đặt Trước)** tương ứng mỗi khi ứng dụng liên kết được kích hoạt. **Preset Mode (Chế Độ Cài Đặt Trước)** được gán cho một ứng dụng cụ thể có thể giống nhau trên mỗi màn hình kết nối, hoặc có thể khác nhau tùy theo màn hình.

Dell Display Manager được cấu hình sẵn cho nhiều ứng dụng phổ biến. Để thêm một ứng dụng mới vào danh sách chỉ định, chỉ cần kéo ứng dụng từ màn hình nền, Menu khởi động Windows hoặc ở nơi khác, và thả vào danh sách hiện hành.

**CHÚ Ý: Các chỉ định Preset Mode (Chế Độ Cài Đặt Trước) cho các tệp theo lô, tệp tải, và các tệp không thực thi như tệp lưu trữ zip hoặc các tệp đóng gói, không được hỗ trợ.** 

Bạn cũng có thể cấu hình chế độ cài đặt trước cho Game để sử dụng bất cứ khi nào ứng dụng Direct3D chạy trong chế độ toàn màn hình. Để ngăn ứng dụng sử dụng chế độ, chỉ định một chế độ cài đặt trước khác cho nó.

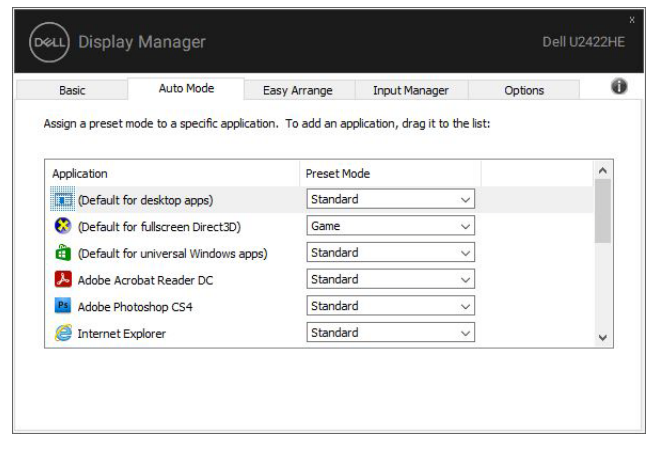

## <span id="page-7-0"></span>**Sắp Xếp Cửa Sổ với Dễ Dàng Sắp Xếp**

**Easy Arrange (Dễ Dàng Sắp Xếp)** giúp bạn sắp xếp hiệu quả các cửa sổ ứng dụng trên bàn làm việc. Trước tiên, chọn kiểu giao diện định sẵn phù hợp với công việc của bạn, sau đó chỉ cần kéo các cửa sổ ứng dụng vào các vùng chỉ định. Nhấn ">" hoặc sử dụng phím Page Up/Page Down để tìm thêm các giao diện bố trí.

Để tạo giao diện tùy chỉnh, nhấp chuột phải vào hình thu nhỏ có hình tam giác nhỏ ở góc dưới bên phải, sắp xếp số lượng hàng và cột trong cửa sổ mở, sau đó nhấp vào **OK** để thiết lập sắp xếp yêu thích của bạn.

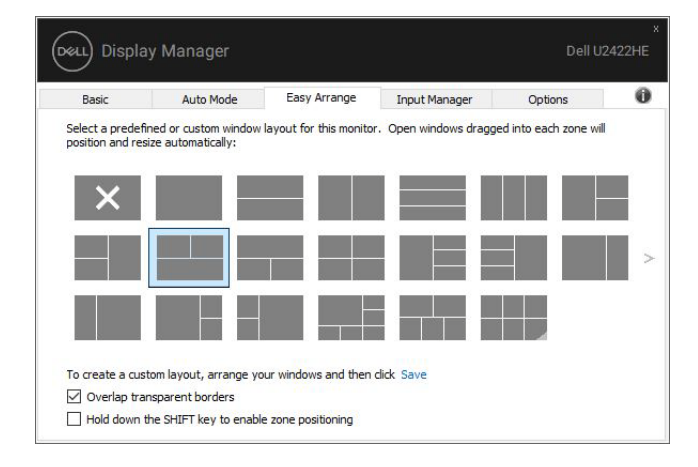

#### **8 │ Sắp Xếp Cửa Sổ với Dễ Dàng Sắp Xếp**

DELI

Với Windows 10, bạn có thể áp dụng các giao diện cửa sổ khác nhau cho mỗi bàn làm việc ảo.

Nếu bạn sử dụng tính năng gắn Windows, bạn có thể chọn **"Hold down the SHIFT key to enable zone positioning" (Giữ xuống phím SHIFT để bật định vị khu vực)**. Việc này sẽ đưa tính năng gắn Windows lên trên tính năng **Easy Arrange (Dễ Dàng Sắp Xếp)**. Bạn sẽ cần nhấn phím Shift để sử dụng định vị bằng **Easy Arrange (Dễ Dàng Sắp Xếp)**.

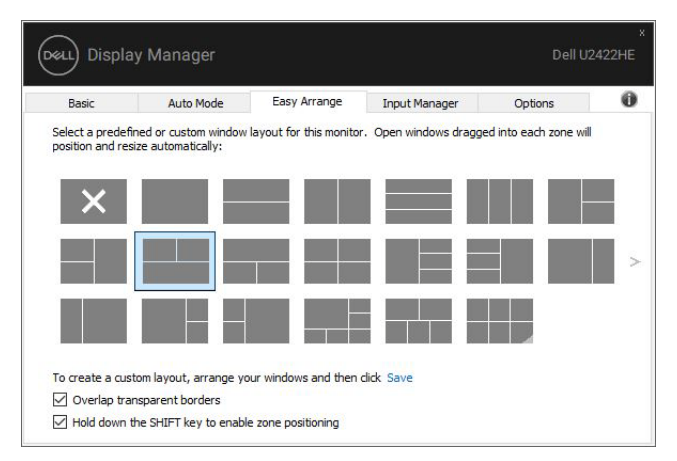

Nếu bạn muốn sử dụng nhiều màn hình ở giao diện dãy hoặc ma trận, có thể áp dụng giao diện **Easy Arrange (Dễ Dàng Sắp Xếp)** cho mọi màn hình như một bàn làm việc. Chọn **"Span multiple monitors" (Mở rộng nhiều màn hình)** để bật tính năng này. Bạn cần cân chỉnh màn hình đúng cách để có tác dụng.

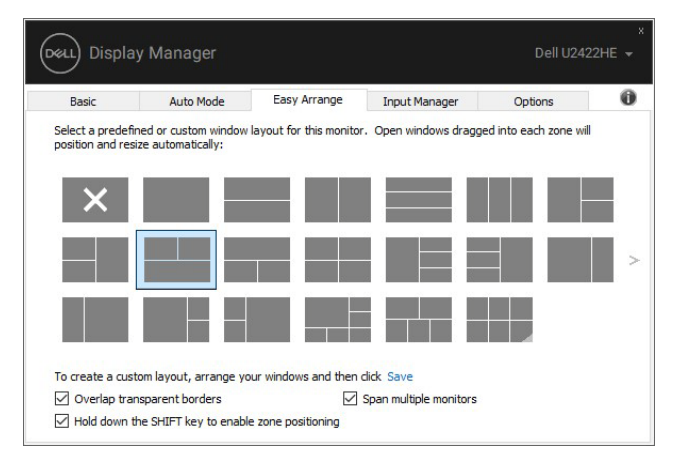

DELI

Có nhiều cách nâng cao khác để sử dụng **Easy Arrange (Dễ Dàng Sắp Xếp)**. Tham khảo bảng bên dưới.

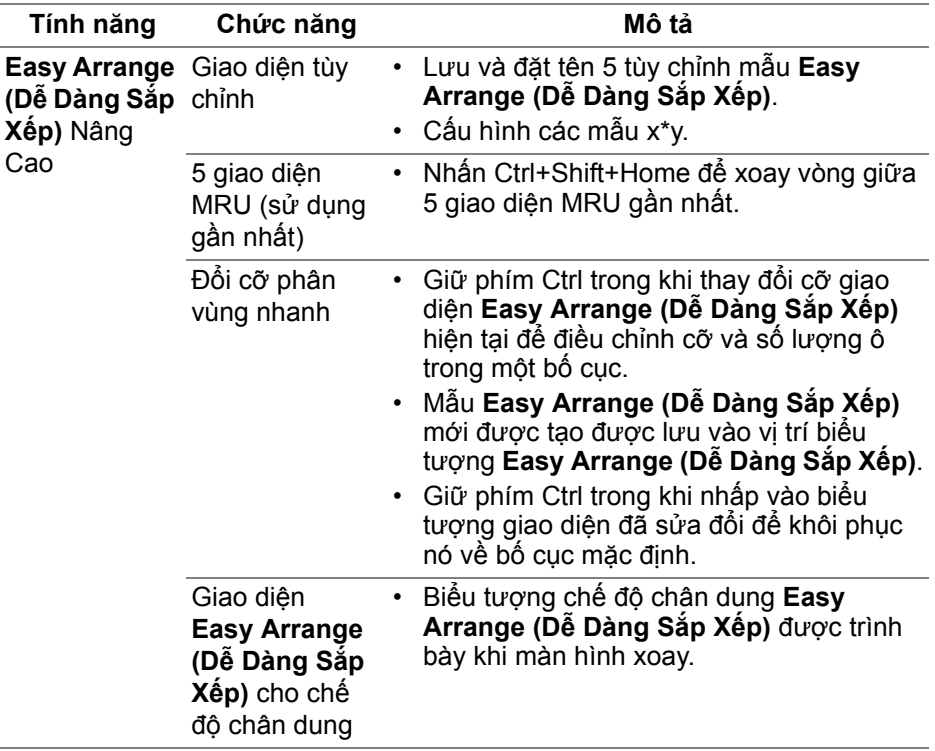

■ CHÚ Ý: Một số ứng dụng cần độ phân giải hiệu quả tối thiểu cho cửa **sổ của ứng dụng. Ứng dụng này có thể không vừa trong khu vực Easy Arrange (Dễ Dàng Sắp Xếp) nếu khu vực này nhỏ hơn kích thước cửa sổ yêu cầu.**

## <span id="page-9-0"></span>**Quản Lý Nhiều Đầu Vào Video**

Tab **Input Manager (Quản lý đầu vào)** cung cấp nhiều cách thuận tiện để quản lý nhiều đầu vào video được kết nối với màn hình Dell. Rất dễ dàng chuyển đổi giữa các đầu vào trong khi bạn làm việc với nhiều máy tính.

Tất cả cổng đầu vào video dành cho màn hình của bạn được liệt kê. Bạn có thể đặt tên cho mỗi đầu vào theo ý muốn. Hãy lưu thay đổi của ban sau khi chỉnh sửa.

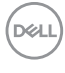

Bạn có thể quy định phím tắt để nhanh chóng chuyển sang đầu vào yêu thích và một phím tắt khác để nhanh chóng chuyển đổi giữa hai đầu vào nếu bạn thường xuyên làm việc với chúng.

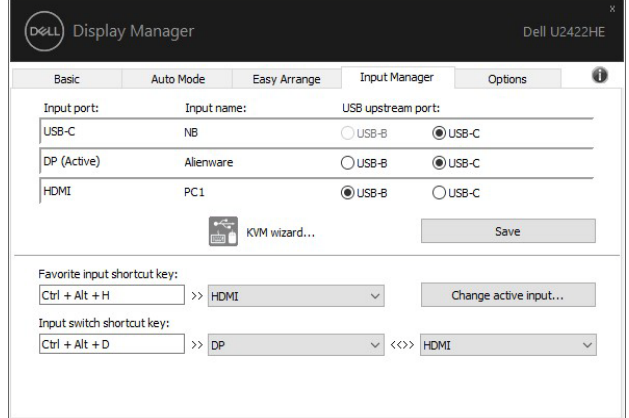

Bạn có thể sử dụng danh sách thả xuống để chuyển sang bất cứ nguồn đầu vào nào.

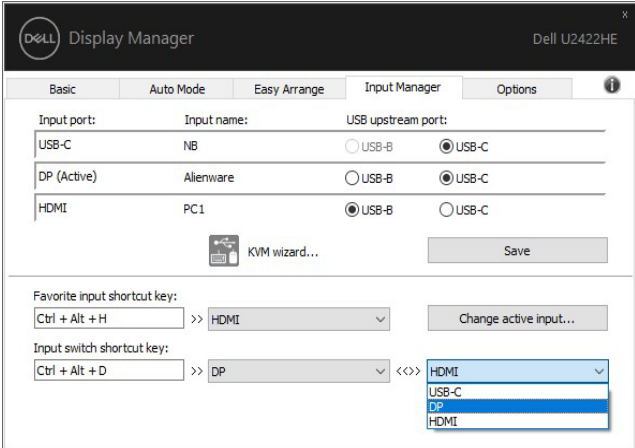

**CHÚ Ý: DDM giao tiếp với màn hình của bạn ngay cả khi màn hình đang hiển thị video từ máy tính khác. Bạn có thể cài đặt DDM trên máy tính thường sử dụng và kiểm soát việc chuyển đổi đầu vào từ đó. Bạn cũng có thể cài đặt DDM trên các PC khác được nối với màn hình.**

Bạn có thể gán cổng lên USB với đầu vào video của bạn. Cổng lên USB được chỉ định sẽ được kết nối vào máy tính khi video của nó hiển thị trên màn hình.

Đặc biệt hữu ích khi bạn chia sẻ chuột hoặc bàn phím được kết nối với màn hình giữa hai máy tính. Bạn có thể chỉ định phím tắt để nhanh chóng chuyển đổi giữa hai máy tính.

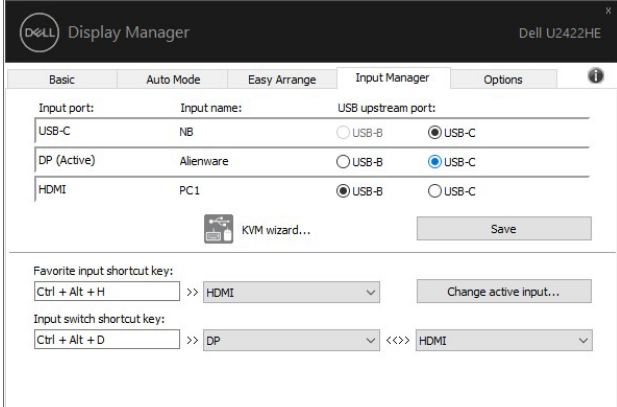

Bạn cũng có thể sử dụng **KVM wizard (trình hướng dẫn KVM)** để chỉ định cổng lên USB cho các đầu vào video và chon phân vùng hiển thị cho nhiều thiết bị.

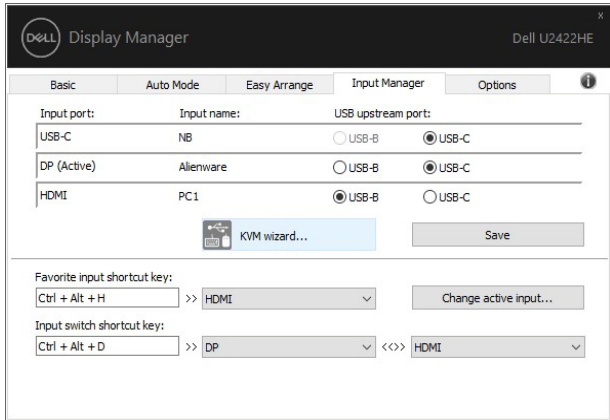

- **CHÚ Ý: Đảm bảo rằng bạn đã chỉ định một cổng lên USB cho mỗi thiết bị kết nối.**
- **CHÚ Ý: Đảm bảo thiết bị USB được ngắt đúng cách trước khi bạn chuyển nó sang máy tính khác. Không làm như vậy có thể gây ra vấn đề như hư hỏng dữ liệu trên ổ USB.**

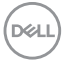

## <span id="page-12-0"></span>**Khôi Phục Vị Trí Ứng Dụng**

DDM có thể giúp bạn khôi phục các cửa sổ ứng dụng vào các vị trí của chúng khi bạn kết nối lại PC vào (các) màn hình. Bạn có thể truy cập nhanh vào tính năng này bằng cách nhấp chuột phải vào biểu tượng DDM trong khay thông báo.

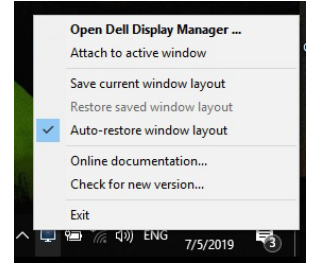

Nếu bạn chọn **"Auto-restore window layout" (Tự động khôi phục giao diện cửa sổ)**, vị trí của cửa sổ ứng dụng sẽ được DDM theo dõi và ghi nhớ. DDM tự động đặt các cửa sổ ứng dụng vào các vị trí ban đầu của chúng khi bạn kết nối lại PC vào (các) màn hình.

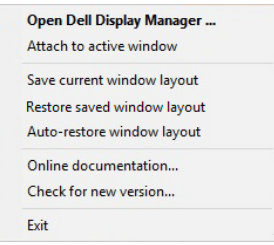

Để quay lại giao diện ưa thích, trước tiên **"Save current window layout" (Lưu giao diện cửa sổ hiện tại)** sau đó **"Restore saved window layout" (Khôi phục giao diện cửa sổ đã lưu)**.

Bạn có thể sử dụng các màn hình có mô-đen hoặc độ phân giải khác nhau cho công việc hàng ngày, và có thể áp dụng các giao diện cửa sổ khác nhau cho chúng. DDM có thể biết được màn hình mà bạn đã kết nối và khôi phục vị trí ứng dụng cho nó.

Trong trường hợp bạn cần thay màn hình có cấu hình ma trận màn hình, bạn có thể lưu giao diện cửa sổ trước khi thay thế và khôi phục lại giao diện sau khi lắp màn hình mới vào.

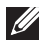

Z CHÚ Ý: Bạn nên để các ứng dụng vẫn chạy để tận hưởng lợi ích của **tính năng này. DDM không khởi chạy các ứng dụng.**

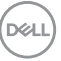

### <span id="page-13-0"></span>**Hãy gắn DDM vào cửa sổ đang hoạt động (chỉ Windows 10)**

Đối với Windows 10, bạn có thể thêm biểu tượng phím tắt DDM vào vùng thanh công cụ của các cửa sổ đang hoạt động. Để kích hoạt tính năng này, nhấp chuột phải vào biểu tượng DDM trong khay thông báo và chọn **Attach to active window (Gắn vào cửa sổ hoạt động)** từ menu mở.

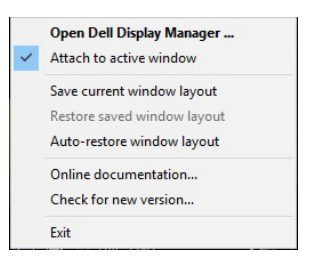

Một khi bạn nhấp chuột phải vào biểu tượng ở thanh công cụ, menu nhanh DDM xuất hiện, hiển thị tùy chọn dưới mục **Auto Mode (Chế Độ Tự Động)** và **Easy Arrange (Dễ Dàng Sắp Xếp)** để bạn dễ điều chỉnh.

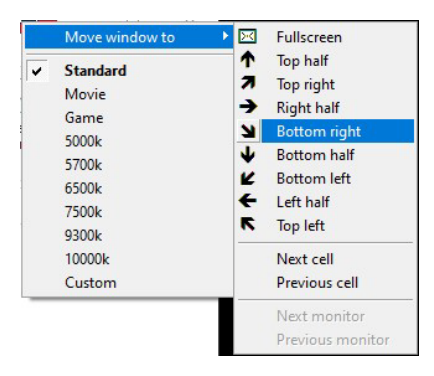

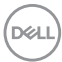

## <span id="page-14-0"></span>**Áp Dụng Tính Năng Tiết Kiệm Điện**

Tab **Option (Tùy chọn)** cung cấp các tùy chọn bảo tồn năng lượng PowerNap và cho phép bạn tùy chỉnh các phím tắt.

Ở khung trên, bạn có thể chọn để thiết lập độ sáng màn hình về mức tối thiểu, hoặc để đặt màn hình ngủ khi bảo vệ màn hình được kích hoạt.

## <span id="page-14-1"></span>**Các phím tắt khác**

Bạn có thể quy định các phím tắt để truy cập nhanh vào các chức năng DDM sau:

- **Program shortcut key (Phím tắt chương trình)**: để mở nhanh hộp thoại **Cài Đặt Nhanh**.
- **Easy Arrange MRU shortcut key (Phím tắt Dễ Dàng Sắp Xếp MRU)**: để nhanh áp dụng nhanh 5 giao diện cửa sổ được sử dụng gần đây.
- **Application window shortcut key (Phím tắt cửa sổ ứng dụng)**: để khởi chạy menu nhanh cho tùy chọn dưới **Auto Mode (Chế Độ Tự Động)** và **Easy Arrange (Dễ Dàng Sắp Xếp)**.

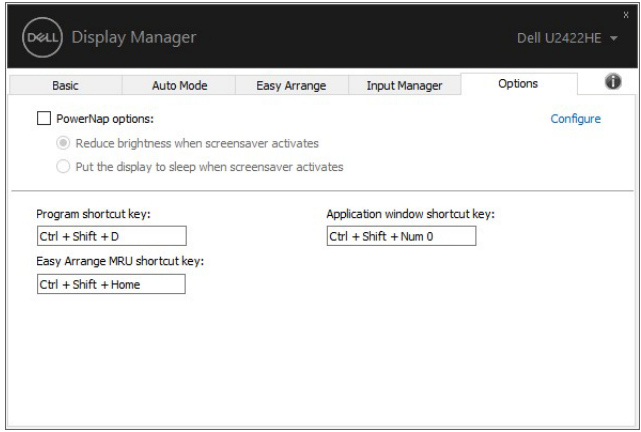

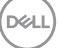

## <span id="page-15-0"></span>**Khắc phục sự cố**

Nếu DDM không thể hoạt động được với màn hình của bạn, DDM sẽ hiển thị biểu tượng bên dưới trong khay thông báo.

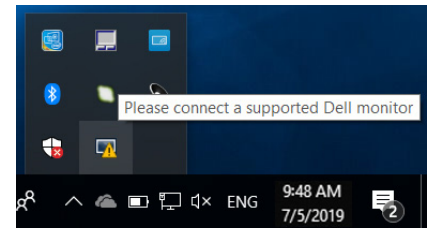

Khi nhấp vào biểu tượng, DDM sẽ hiện thông báo lỗi chi tiết hơn.

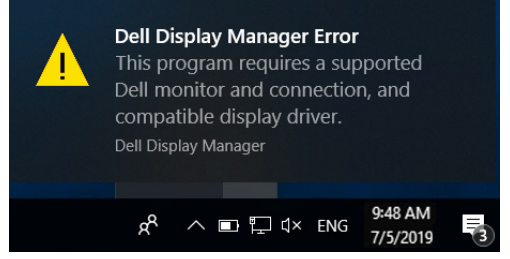

Xin lưu ý rằng DDM chỉ hoạt động với màn hình thương hiệu Dell. DDM không hỗ trợ màn hình của các nhà sản xuất khác.

Nếu DDM không thể phát hiện và/hoặc kết nối với màn hình Dell được hỗ trợ, xin vui lòng làm theo bên dưới để khắc phục sự cố:

- **1.** Đảm bảo cáp video được kết nối đúng với màn hình và máy tính của bạn, cần lắp chặt các đầu nối vào vị trí.
- **2.** Kiểm tra màn hình OSD để đảm bảo DDC/CI được kích hoạt.
- **3.** Đảm bảo bạn có trình điều khiển đúng loại và mới nhất của nhà cung cấp đồ họa (Intel, AMD, NVIDIA, vv). Trình điều khiển màn hình thường là nguyên nhân gây sự cố với DDM.
- **4.** Tháo bỏ các đế sạc hoặc các thiết bị mở rộng hay chuyển đổi cáp giữa màn hình và cổng đồ họa. Một số thiết bị mở rộng, cổng hub hoặc thiết bị chuyển đổi giá rẻ có thể không hỗ trợ tốt cho DDC/CI và có thể làm DDM gặp sự cố. Cập nhật trình điều khiển của thiết bị đó nếu có phiên bản mới nhất.
- **5.** Khởi động lại hệ thống.

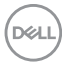

DDM không thể làm việc với các màn hình bên dưới:

- Phiên bản sản phẩm màn hình Dell trước năm 2013 và các màn hình Dell sê-ri D. Bạn có thể tham khảo các trang web Hỗ Trợ Sản Phẩm Dell để biết thêm thông tin
- Màn hình chơi game sử dụng công nghệ G-sync NVIDIA
- Hiển thị màn hình ảo và không dây không hỗ trợ DDC/CI
- Một số phiên bản trước của màn hình DP 1.2, có thể cần phải tắt MST/ DP 1.2 bằng cách sử dụng OSD màn hình

Nếu máy tính kết nối Internet, bạn sẽ nhận được thông báo nhắc khi DDM có phiên bản mới hơn. Bạn nên để tải về và cài đặt ứng dụng DDM mới nhất.

Bạn cũng có thể kiểm tra phiên bản mới bằng cách nhấp chuột phải vào biểu tượng DDM khi vừa bấm và giữ phím "shift".

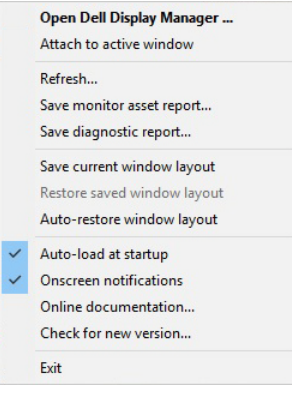

DØL